# **TrialDirector 6 Trial Presentation Software** QUICK REFERENCE

## Document Manager & Case Library

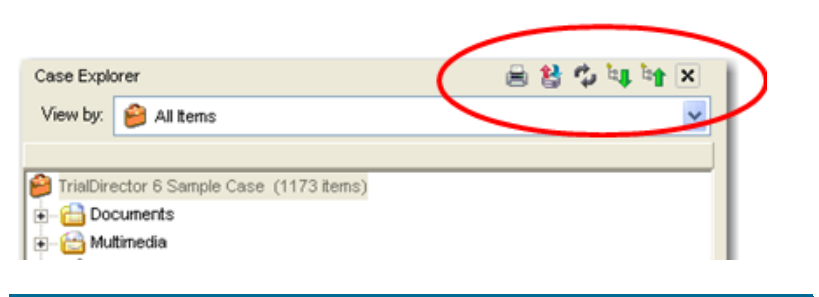

#### **Button Use to**

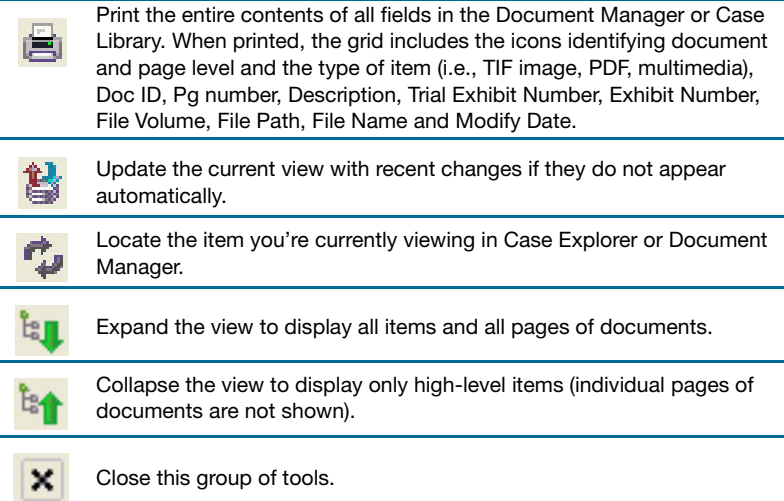

# Importing Items or a Batch Load File

Use one of the following methods to import individual items, or a batch load file (such as .OLL):

- Select the items or the batch load file in Windows Explorer, then drag and drop onto the Case Explorer in TrialDirector
- On the Documents menu, point to Import New Item(s) From, and select Manual Selection Dialog or Batch Import File.
- Prepare your TWAIN-compliant scanner. Then, on the **Documents** menu, point to Import New Item(s) From, and select Capture Device (Twain Scanner).

# Presentation - Loading Items

Select an item in the workbook. Click ID, TX (Trial Exhibit), or EX (Exhibit) to change the information displayed.

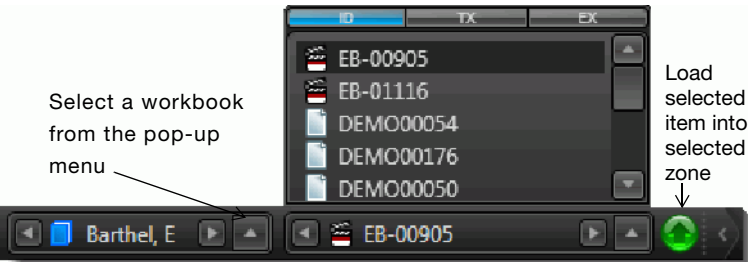

Presentation Zones Use the F keys to select a zone (F1 = Zone 1, F2 = Zone 2, etc.), or use your mouse on the Select Zone/ Zone Indicator at the right end of the toolbar to select the zone. The zones are shown below:

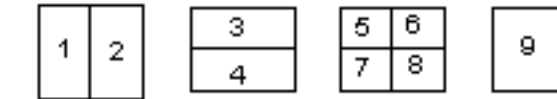

Push Zone Mode enables you to add an item to a specific zone. If you add an item to a zone that is already displaying an item, the old item is moved into another zone.

Replace Zone Mode allows you to replace the item in the active zone with a new item while leaving items in other zones in place. Click on either icon to switch to the other mode.

# Presentation Preferences

Presentation Preferences enable you to customize the look and feel of your presentations, toolbar visibility, exhibit behavior, hotkeys, and much more.

General – Log file, synchronize case opening

Stage – Secondary monitor, theme (background color), toolbar preferences, default zone and other zone preferences, caption box preferences

Exhibits – DVT layout, linked exhibit preferences, startup and shutdown behaviors for DVTs and other multimedia files, transcript font, carousel options, native file preferences

Tools – Default tool, line thickness, redaction

options, location of custom stamps, Snapshot/Save Stage preferences, projection options

Hotkeys – Assign your own key combinations to commonly used functions

# Presentation Toolbar - Annotations

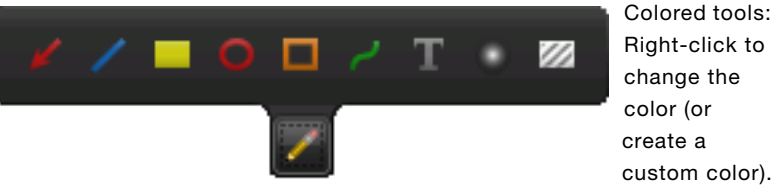

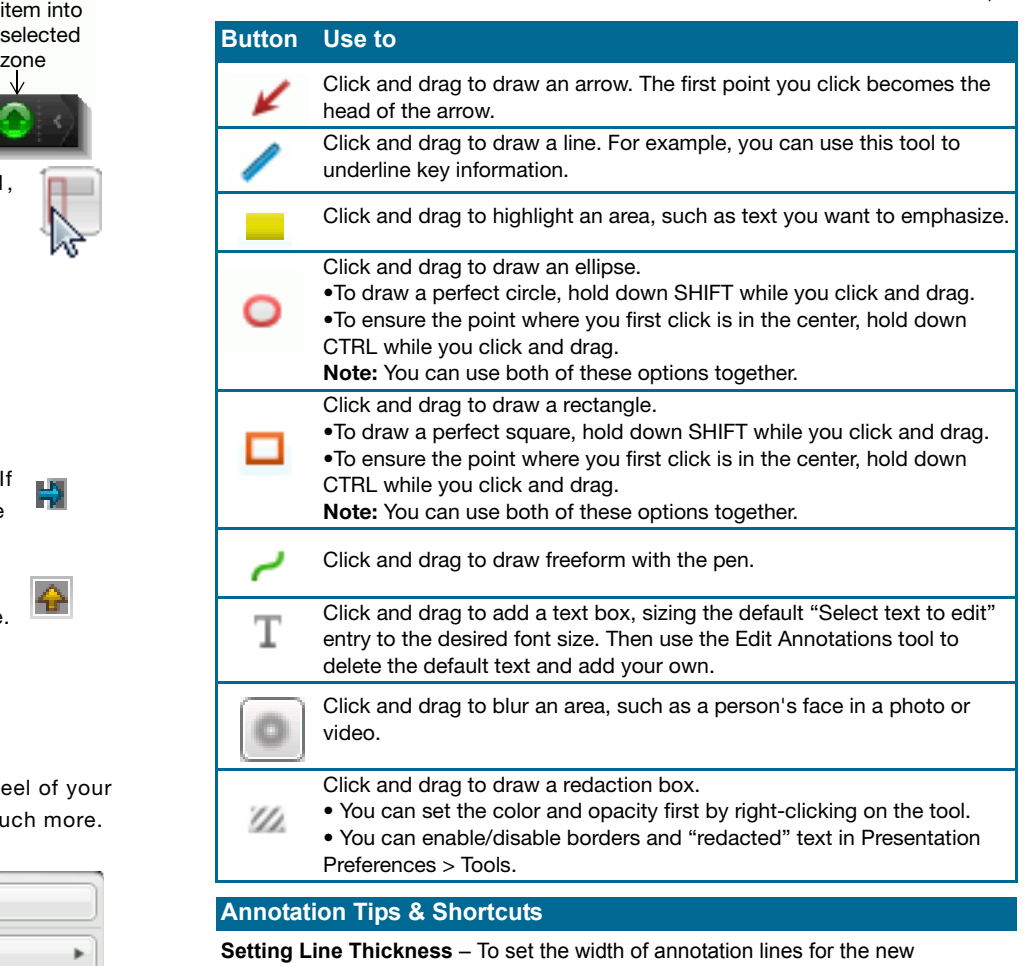

annotations you apply, go to Presentation Preferences > Tools > Annotations. **Starting Over** – If you realize you are applying the annotation in the wrong place,

press ALT as you are dragging the mouse, then release the mouse button.

**Removing an Annotation (Except Redactions)** – With the same annotation tool selected, press CTRL while you right-click on the annotation you want to remove.

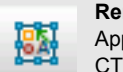

**Removing a Redaction** – Select the Edit Annotations tool from the Application Tools, then select the redaction you want to remove. Press CTRL while you right-click on the redaction.

**Hiding/Showing "Redacted"** – Set an option in Presentation Preferences > Tools to hide or show the word "Redacted" in the middle of new redactions you add.

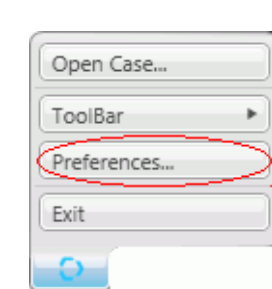

# Presentation Toolbar - Stamps

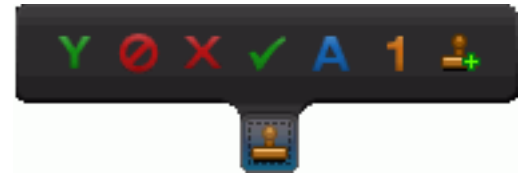

Colored tools: Right-click to change the color (or create a custom color).

### **Button Use to** Click and drag to place the YES stamp and size it as needed. Click and drag to apply the no symbol stamp and size it as needed. Ø Click and drag to apply the X stamp and size it as needed. Click and drag to apply the checkmark stamp and size it as needed. Click and drag to apply the selected Alphabet stamp and size it as needed. А **Tip:** To select a different letter, click and hold this button until the palette appears. Then, select the correct letter. Click and drag to apply the selected Number stamp and size it as needed. Tip: To select a different number, click and hold this button until the palette appears. Then, select the correct number. Click and drag to apply the selected custom stamp and size it as needed. <u> ஆ</u> Tip: To select a different custom stamp, click and hold this button until the palette appears. Then, select the correct number.

#### **Stamp Tips & Shortcuts**

**Using Custom Stamps** – To set the path where your custom stamps are located, go to Presentation Preferences > Tools > Stamps.

**Starting Over** – If you realize you are applying the stamp in the wrong place, press ALT as you are dragging the mouse, then release the mouse button.

**Removing a Stamp** – With the same stamp tool selected, press CTRL while you right-click on the stamp you want to remove.

# Customizing Your Quick Access Toolbar

You can drag any tools you use often to the middle area of the Presentation Toolbar. You can even save multiple "flavors" of the same tool (i.e. a red arrow and a purple

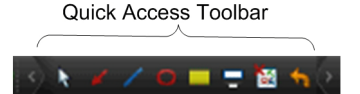

arrow, specific custom stamps, etc.) Simply select the tool as usual, rightclick and set any options/color preferences, then drag it to the Quick Access Toolbar. To remove a tool from the Quick Access Toolbar, just drag and drop it on an empty area of the Presentation stage.

# Presentation Toolbar - Callout Zoom Tools

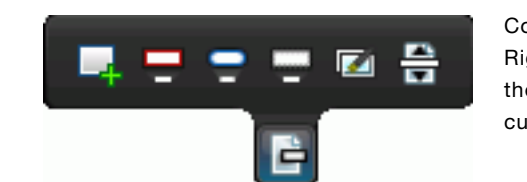

لحيك

▭

Colored tools: Right-click to change the color (or create a custom color).

#### **Button Use to** Click and drag to select an area that will be enlarged to fit the current zone. Tip: To pan the item while this tool is applied (i.e. show a different area in the enlarged view), hold the right mouse button down and move the mouse around the screen. Click and drag to project an enlarged area in a rectangular box with the original item remaining in the background. To change the border color, right-click this tool. Tips: • You can set several options for Projections in Presentation Preferences > Tools > Projections. • To move the projection, hold the right mouse button down over the projection and drag the projection to a new location. Click and drag to project an enlarged area in an oval with the original item remaining in the background. To change the border color, right-click this tool. Tips: • You can set several options for Projections in Presentation Preferences > Tools > Projections. • To move the projection, hold the right mouse button down over the projection and drag the projection to a new location. Click and drag to project an enlarged area in a box with ragged edges as

if the area has been torn from the original. To change the border color, right-click this tool. Tips:

• You can set several options for Projections in Presentation Preferences > Tools > Projections.

• To move the projection, hold the right mouse button down over the projection and drag the projection to a new location.

Click and drag to select an area to display as a separate image. Then, Ø repeat in another area (or as many areas as needed) for comparison purposes. Simply click and drag each image to move it as needed.

Click and drag to draw a highlighted area. As you scroll, the highlight

를 appears to move as different parts of the text/image move into the area. Tip: To move the location of the highlight box, hold the right mouse button down and move the mouse to the desired location.

# Using Callout Zoom Tools with Video

Just as you can use callouts to emphasize text in documents, you can use them (as well as annotations) to emphasize graphic images, moving video, and moving transcript text. Simply select a tool on the Presentation Toolbar, then click-and-drag over the area you want to emphasize.

# Presentation Toolbar - Application Tools

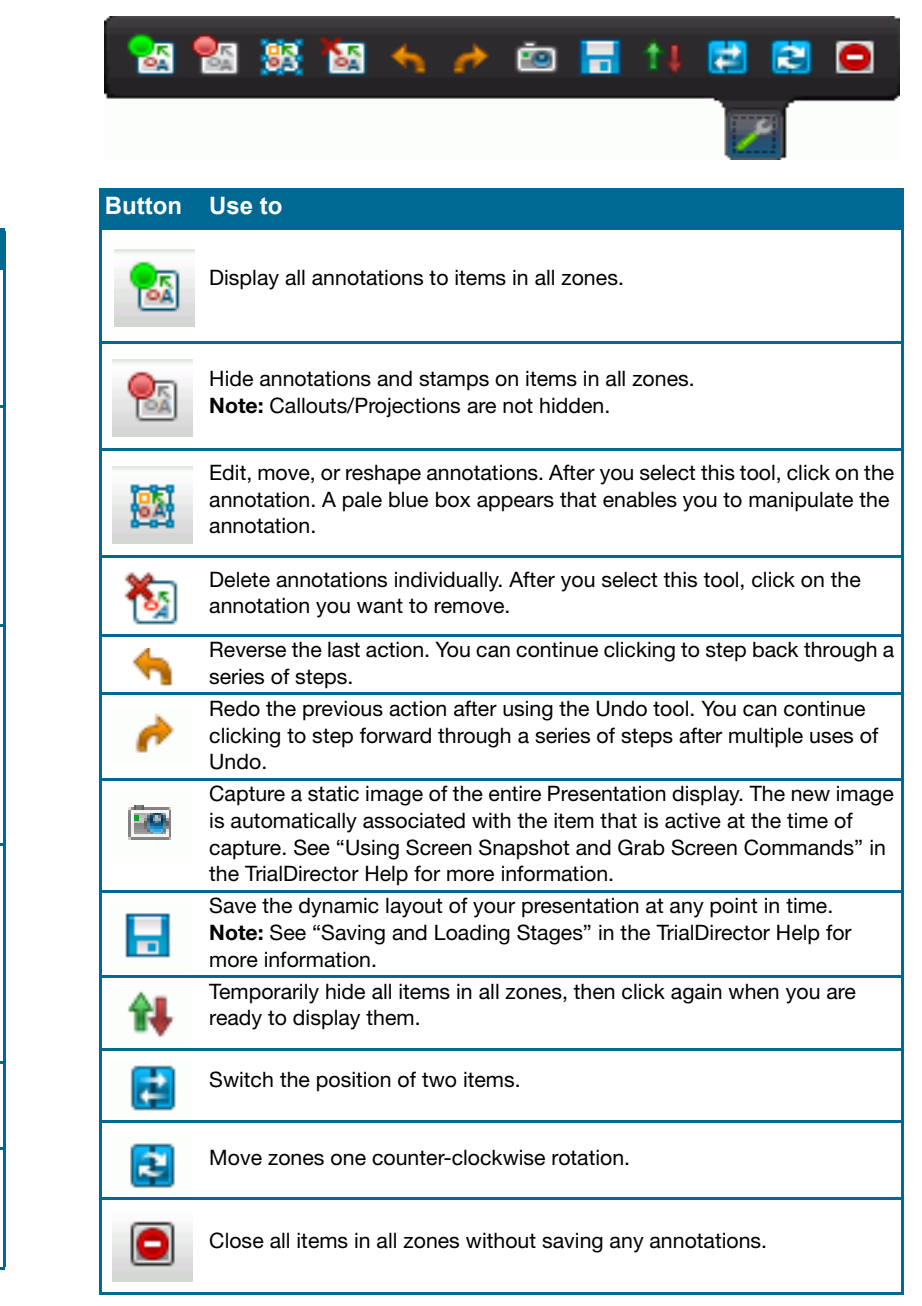

# More Information About TrialDirector

- TrialDirector Quick Start Guide (available at www.indatacorp.com)
- TrialDirector Help System (accessible from the program Help menu)

Copyright ©2010 inData Corporation All rights reserved.